# **How to Use the Camera**

1. When installing the Raspberry Pi system (my system image is 2017-01-11-raspbian-jessie-lite), the system can be selected by yourself and is compatible with most of the mirrored systems.

2. Enter the Raspbian system.

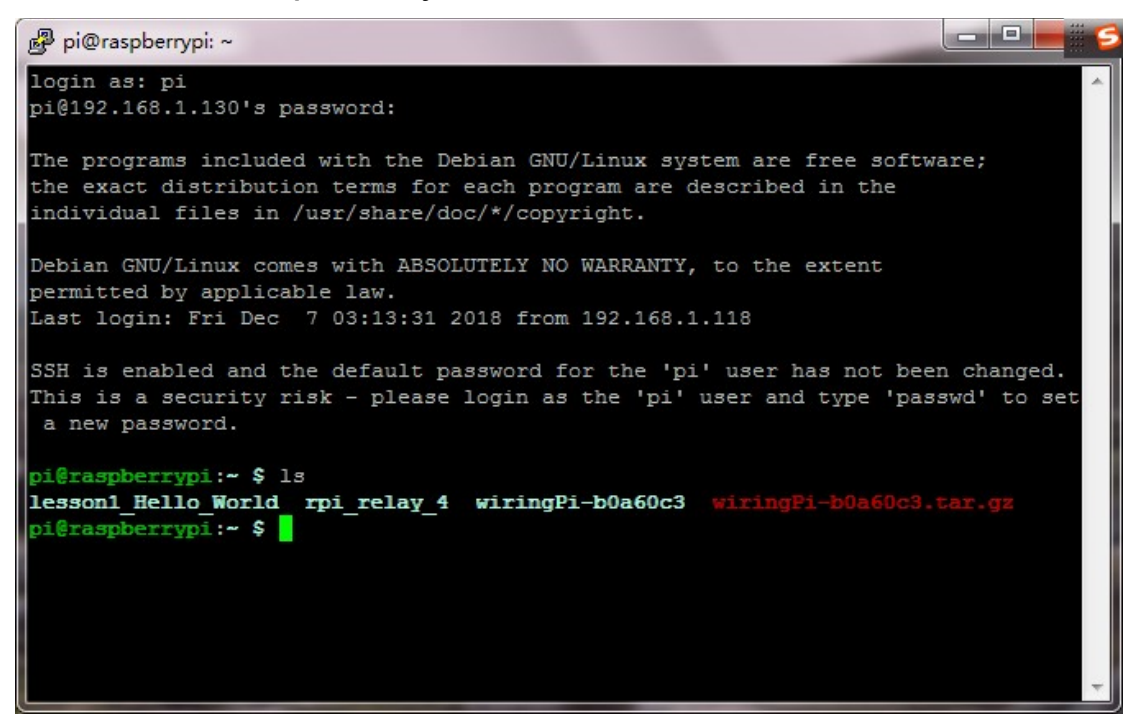

## 3. Use raspi-config to configure the camera, then execute sudo raspi-config.

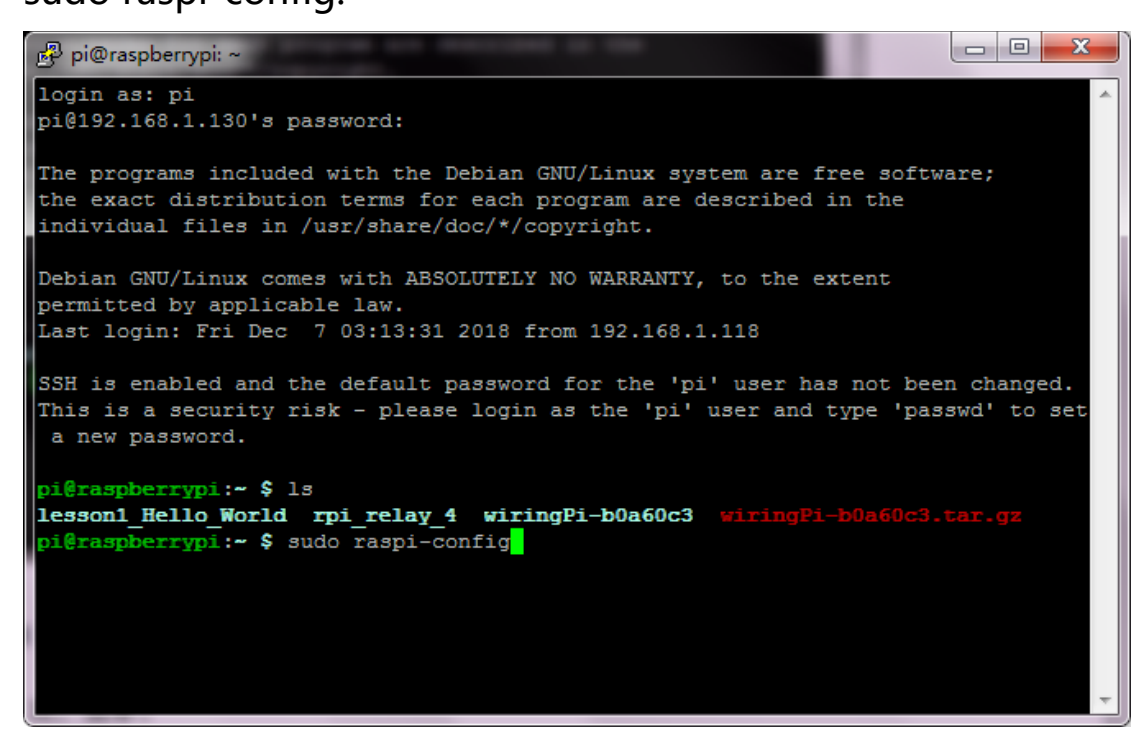

Move the cursor to the Enable Camera item and enter.

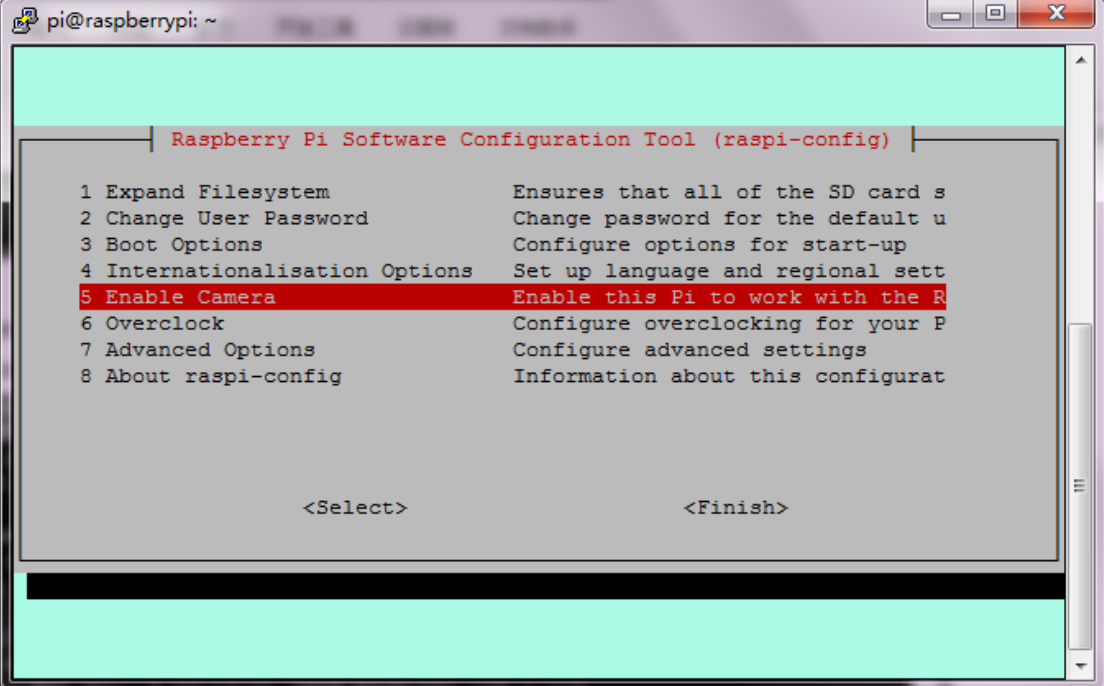

### Select YES and OK.

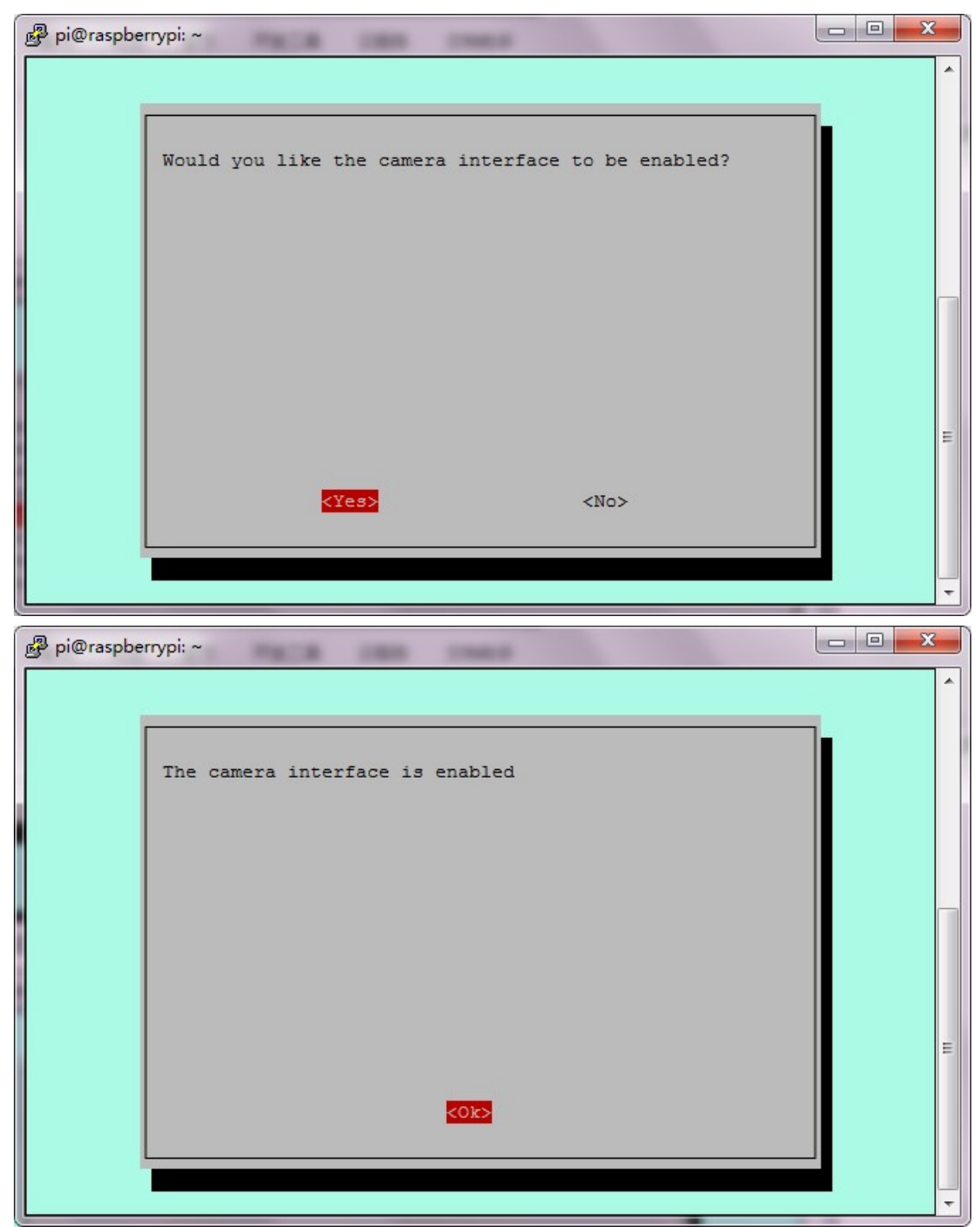

#### Select Finish.

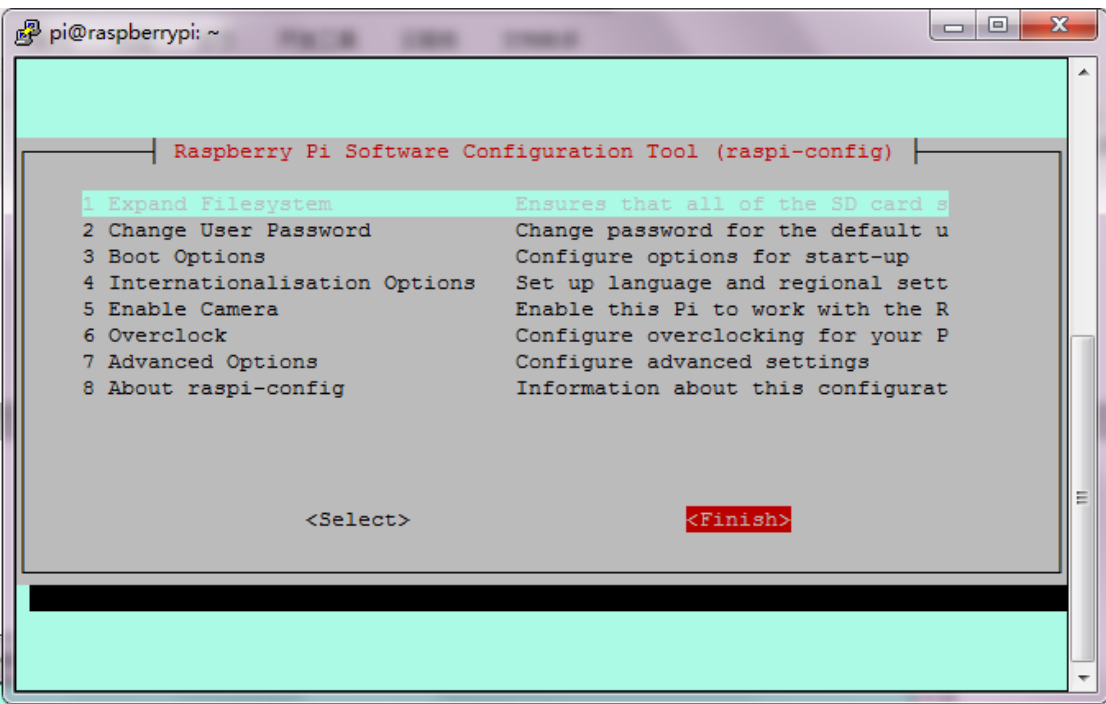

#### Click Yes

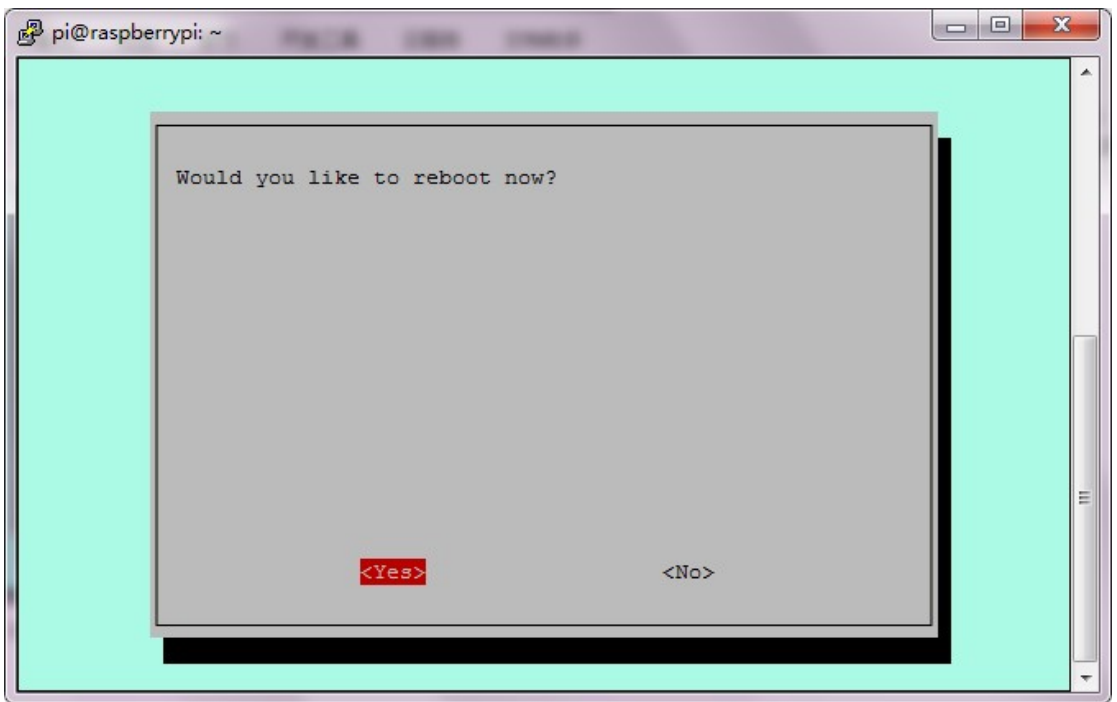

4. Re-enter the system terminal and set up picture taking and photography.

1) To take a picture, please execute the following statement in the terminal. 123.jpg is the name of the photo, which can be

set.

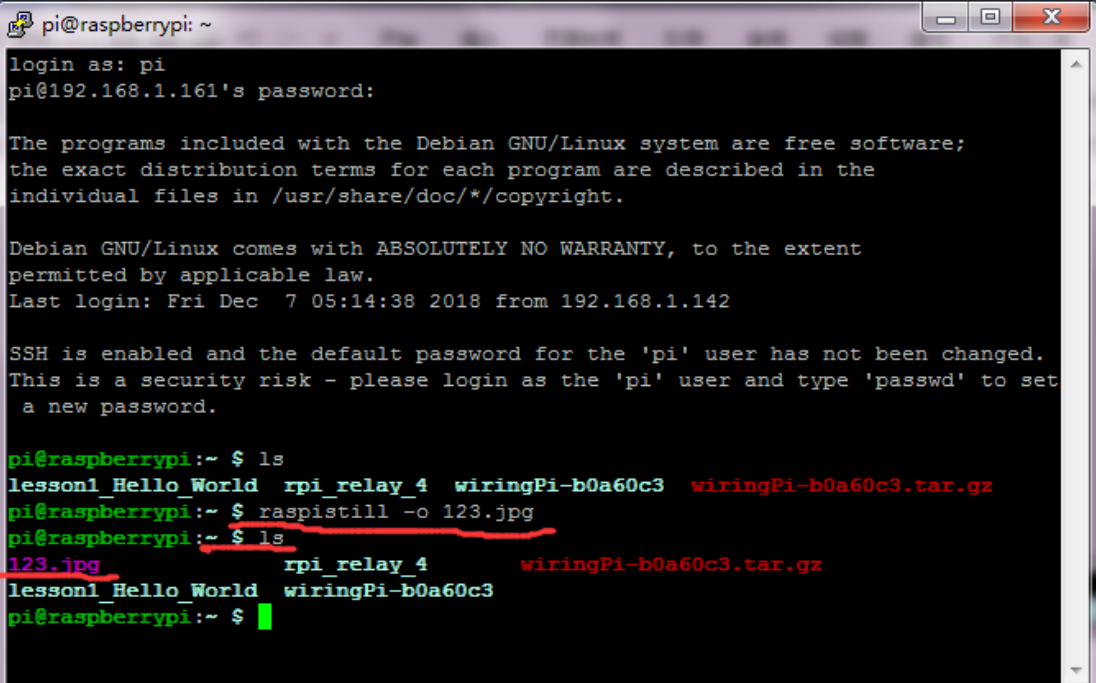

Generate pictures taken by the camera, which can be exported via the WinSCP software.

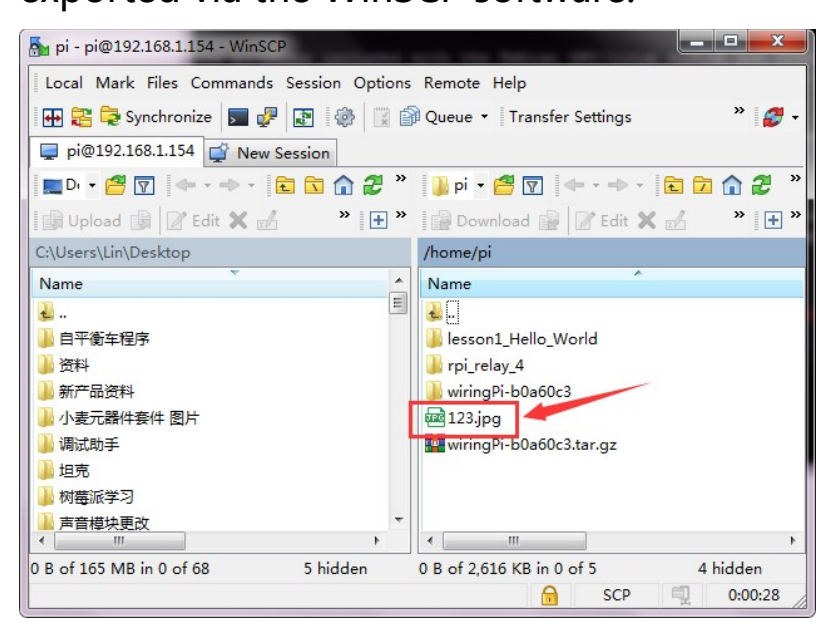

2) The camera asks the terminal to execute the following statement.

raspivid -o 1234.h264 -t 10000(-t 10000 means record for 10

s, users can adjust it according to their needs).

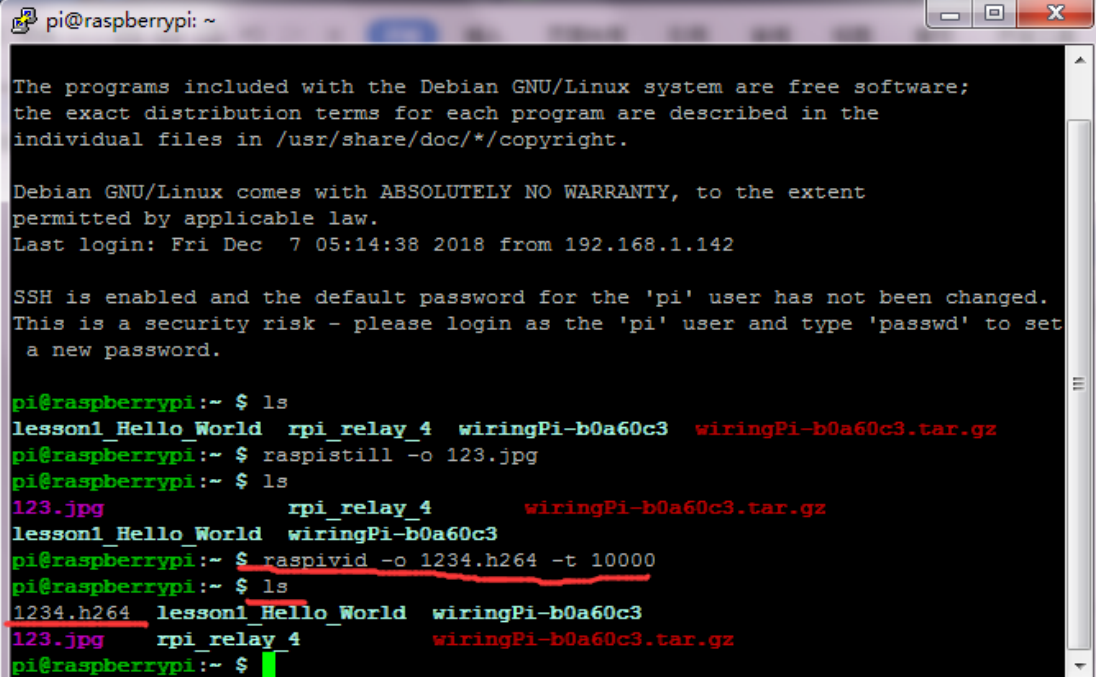

Generate the video taken by the camera, you can use WinSCP

software to export the video.

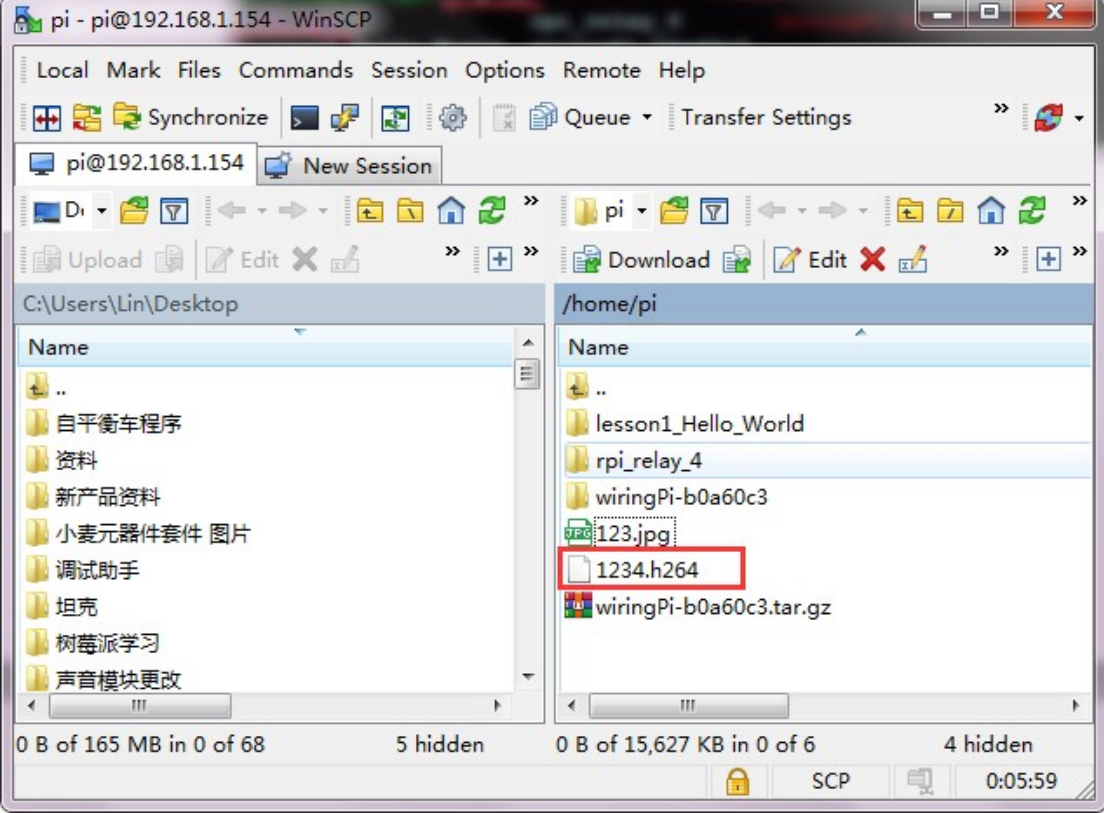